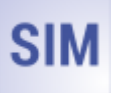

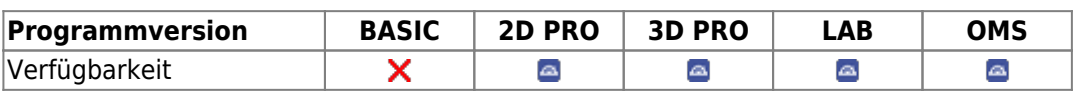

Modul Behandlungssimulation 2D kann verwendet werden, um mit Hilfe eines lateralen FRS in Kombination mit einem zugehörigen lateralen Foto kieferorthopädische und/oder kieferchirurgische Behandlungsmaßnahmen in Ihrer Auswirkung auf kephalometrische Messwerte und Weichteilprofil zu simulieren.

## **Erste Schritte**

- 1. Modul mit FRS und (optional) zugehörigem Profilbild öffnen
- 2. Segmente für Simulation definieren
- 3. Methode / Parameter für Weichteilsimulation wählen
- 4. Segmente verschieben / rotieren
- 5. Änderungen der Durchzeichnung analysieren (grafisch, numerisch)
- 6. Weichteilsimulation starten: Vorher-Nachher-Vergleich
- 7. Planung als Projekt speichern
- 8. Modifizierte Befunde (FRS, Foto) speichern

## **Moduloberfläche**

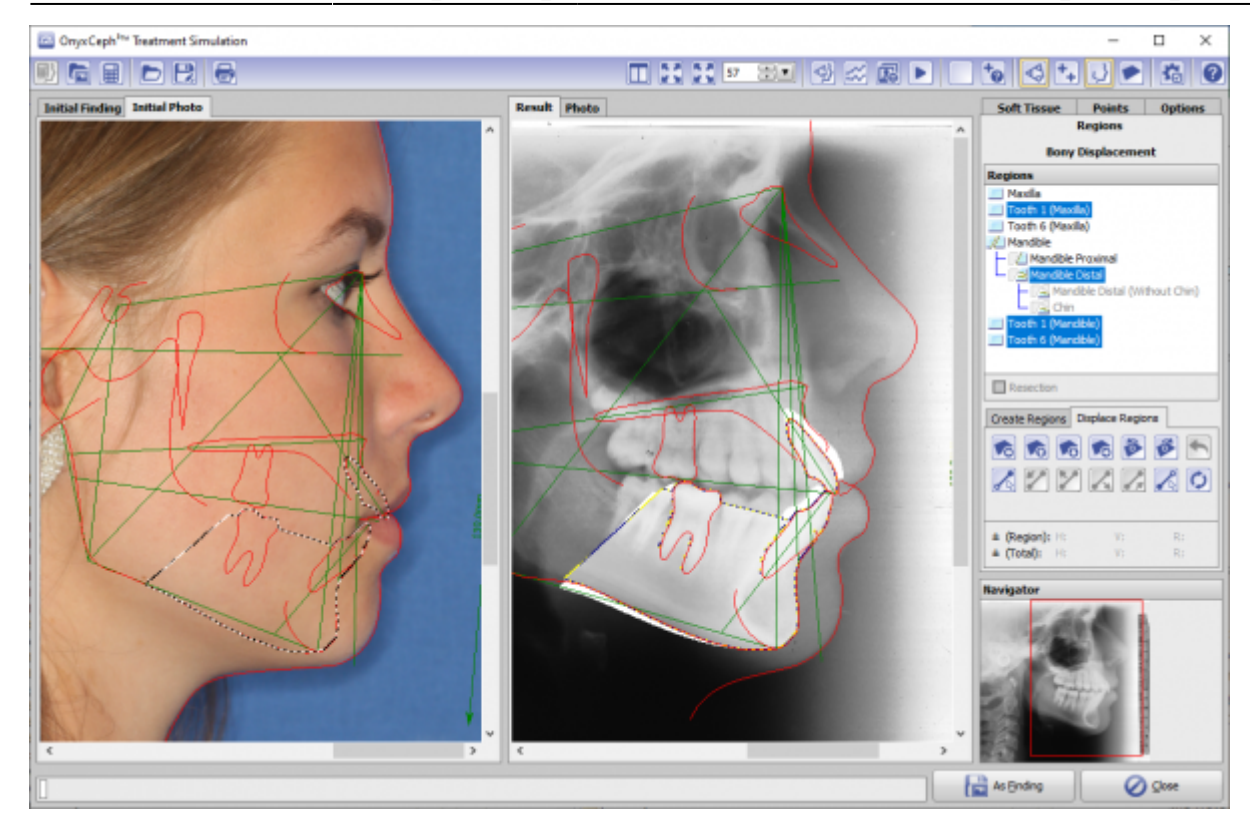

## **Verweise**

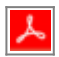

From: <https://www.onyxwiki.net/> - **[OnyxCeph³™ Wiki]**

Permanent link: **[https://www.onyxwiki.net/doku.php?id=treatment\\_simulation\\_2d&rev=1613246174](https://www.onyxwiki.net/doku.php?id=treatment_simulation_2d&rev=1613246174)**

Last update: **2021/02/13 20:56**

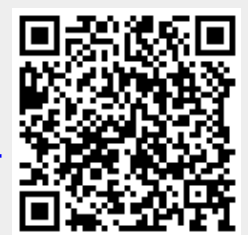